## Viewing & Printing Pay Stubs in ESCAPE - the Employee Online Portal

## **Trouble Logging In? Try these steps...**

- 1. Clear your browser history and log in again.
- 2. Change your portal-related email to a personal address.
- 3. Reset password with the confirmation code going to a cell phone.

1. At the **CCOE.net** website, click on **Employees**.

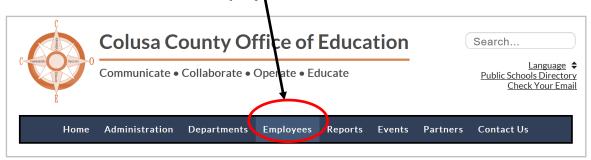

2. At the Employees page, click on Employee Portal.

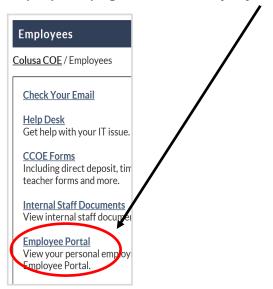

3. The first time you are at Escape Technology, click on Create new user.

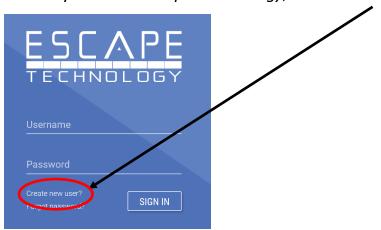

4. Enter Your Personal Information and click on Register.

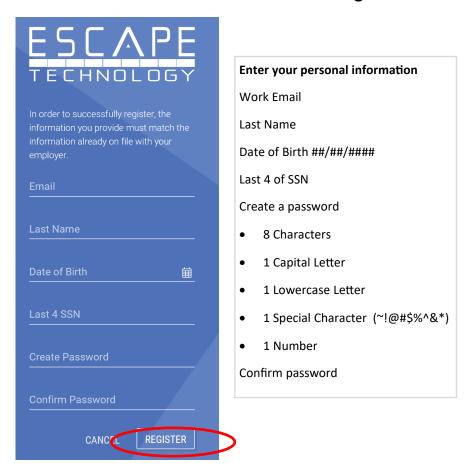

5. You have 5 minutes to type in a Confirmation key that will be emailed to you.

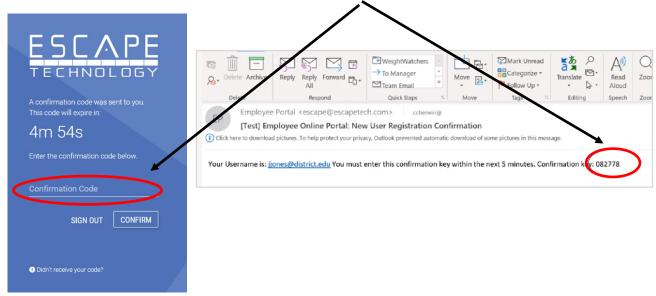

<sup>\*\*</sup>Write down and save your Username and Password in a safe and private location.\*\*

6. Choose your *Organization* and click on **Select**.

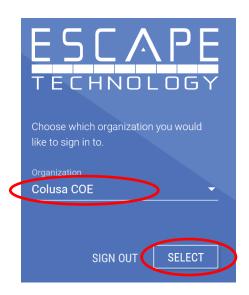

7. When you are logged into Escape, click on My Payroll.

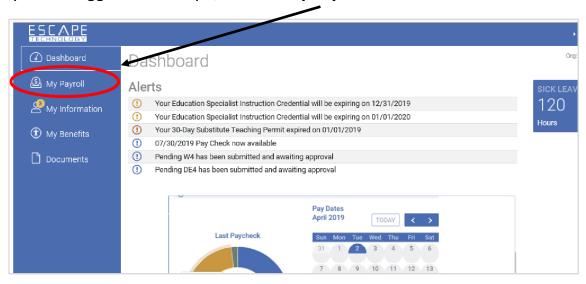

8. At My Payroll, click on the small View Paycheck button.

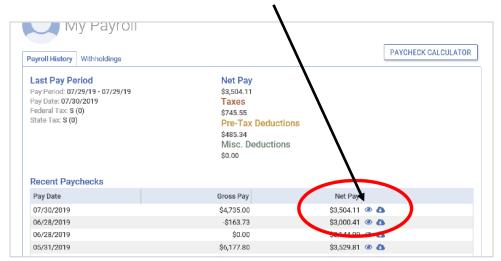

9. Click on the **Print** button.

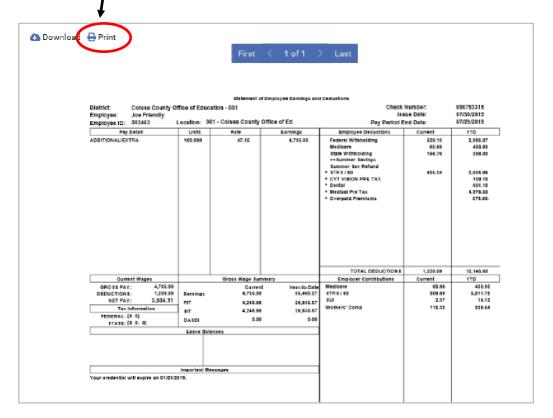

## **Questions?**

Contact Elizabeth Segura (530) 458-0350 esegura@ccoe.net